## **Any Video Converter**

## **Steps to convert video files to MP4 format**

- 1. Download and install the "*Any Video Converter*" program
- 2. Open the "*Any Video Converter*" program
- 3. Set the Output Folder for the converted video files. On the top menu:
	- a. Click the "*Show Main Menu*" icon (top right) then click "*File*"
	- b. Click "*Set Output Folder*"
	- c. Select the folder where you want to store the converted video files
	- **\*\* Steps 4-7 are critical steps that ensure the video will load and play on your website!! \*\***
- 4. Locate the "*Output Profile*" drop down menu on the top right and **verify** that it is set to: "*Apple iPhone MPEG-4 Movie (\*.mp4)*". (This is the default option when the program loads)
- 5. Locate the "*Basic Settings*" on the lower right side. Adjust the "*Video Size*" to the format you prefer. **Verify** the "Quality" is set to Normal.
- 6. Locate the "*Video Options*" and **verify** the following settings: "*Video Codec: x264*", "*Video Bitrate: 256*", "*Frame Rate: 25*", "*Video Aspect: Auto*", and "*Encode Pass: 1*"
- 7. Locate the "*Audio Options*" and **verify** the following settings: "*Audio Codec: aac*", " *Audio Bitrate: 128*", and "Sample *Rate: 44100*"
- 8. Add the video file to be converted.
	- a. Click "*Add Video(s)*"
	- b. Browse and select the video file to convert, and then click "*Open*"
- 9. Click "*Convert Now!*" to convert the video to MP4
- 10. The video is converted to an MP4 Video file and stored in the Output Folder set in step 3. (This is the MP4 video file that you can now upload in the EZChurch Control Panel)

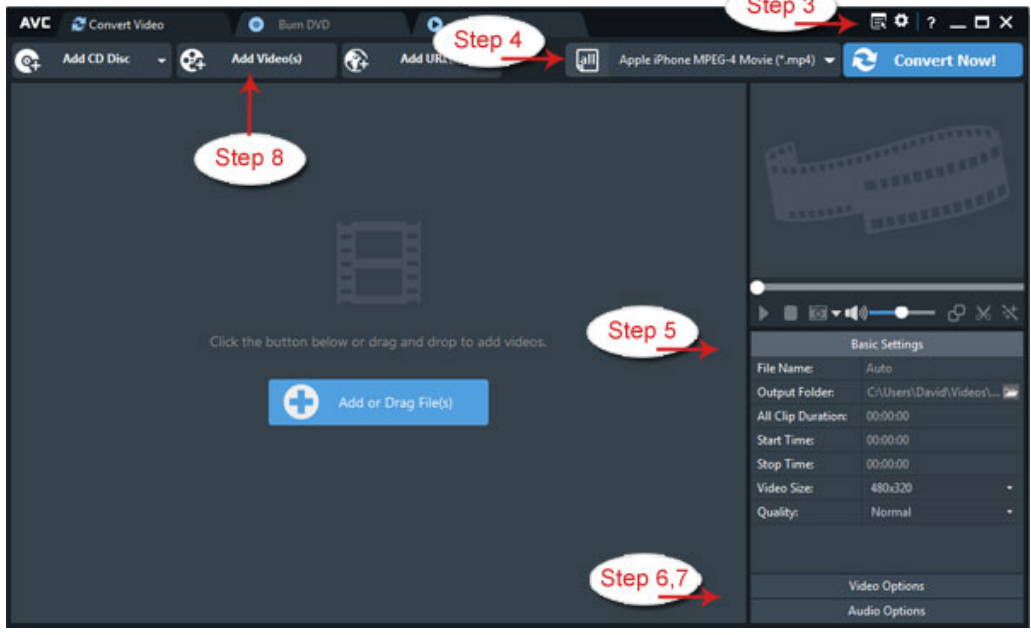

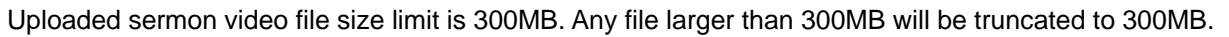

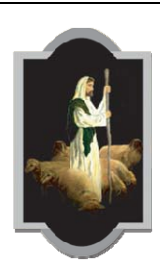